## **Instrukcja uruchamiania dyskusji publicznej w trybie on-line**

**Uwaga:** Cały proces dobrze rozpocząć na kilka minut przed godziną rozpoczęcia dyskusji, by o właściwej porze mieć już odpowiednio skonfigurowane okno transmisji. Prosimy o korzystanie z przeglądarki Chrome, Microsoft Edge lub Opera - w innych przeglądarkach niektóre z funkcji mogą być niedostępne.

**1.** Poprzez przeglądarkę internetową wchodzimy na stronę *voxly.pl* i w celu zalogowania klikamy w okrągły przycisk z trzema kropkami znajdujący się w prawym górnym rogu aplikacji.

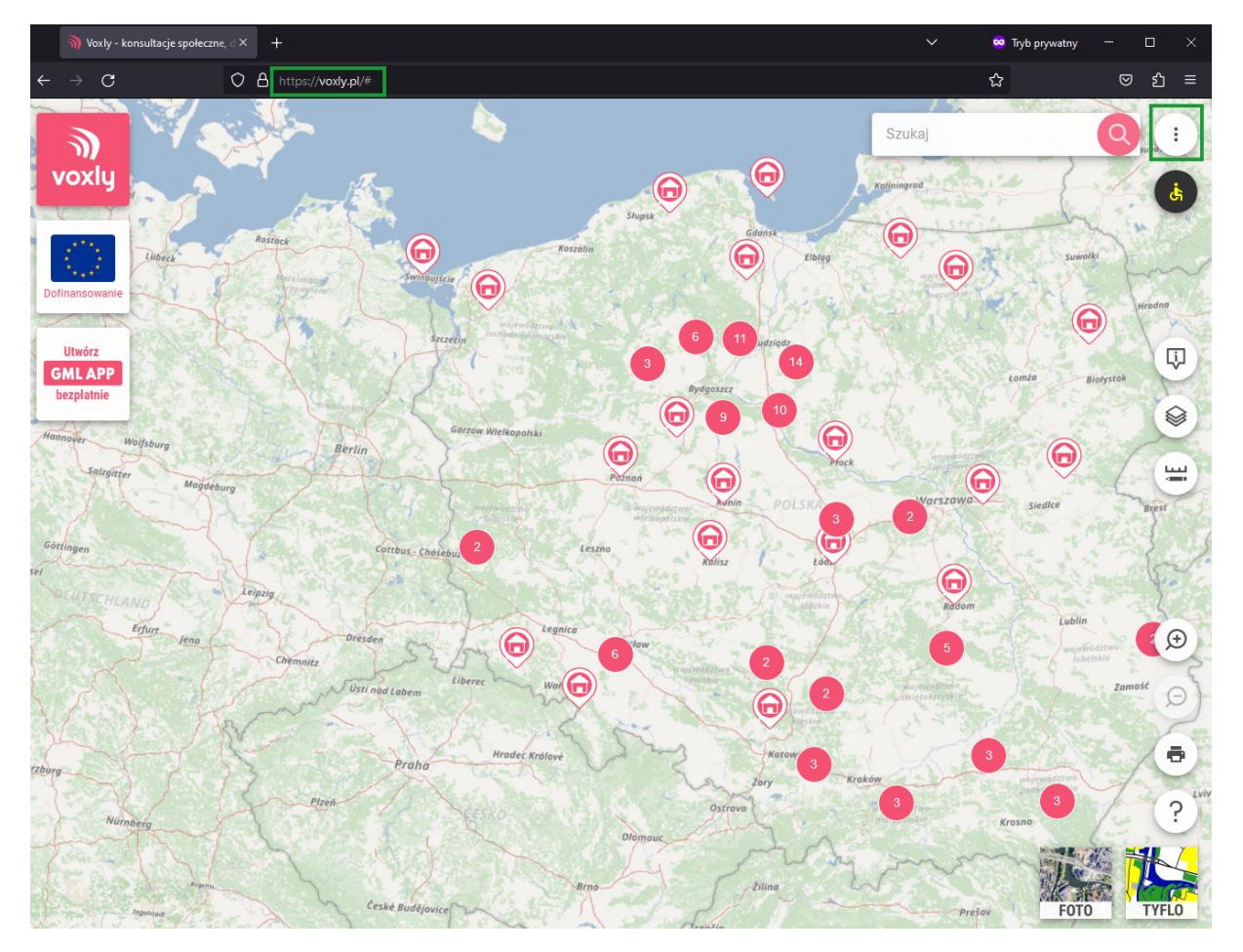

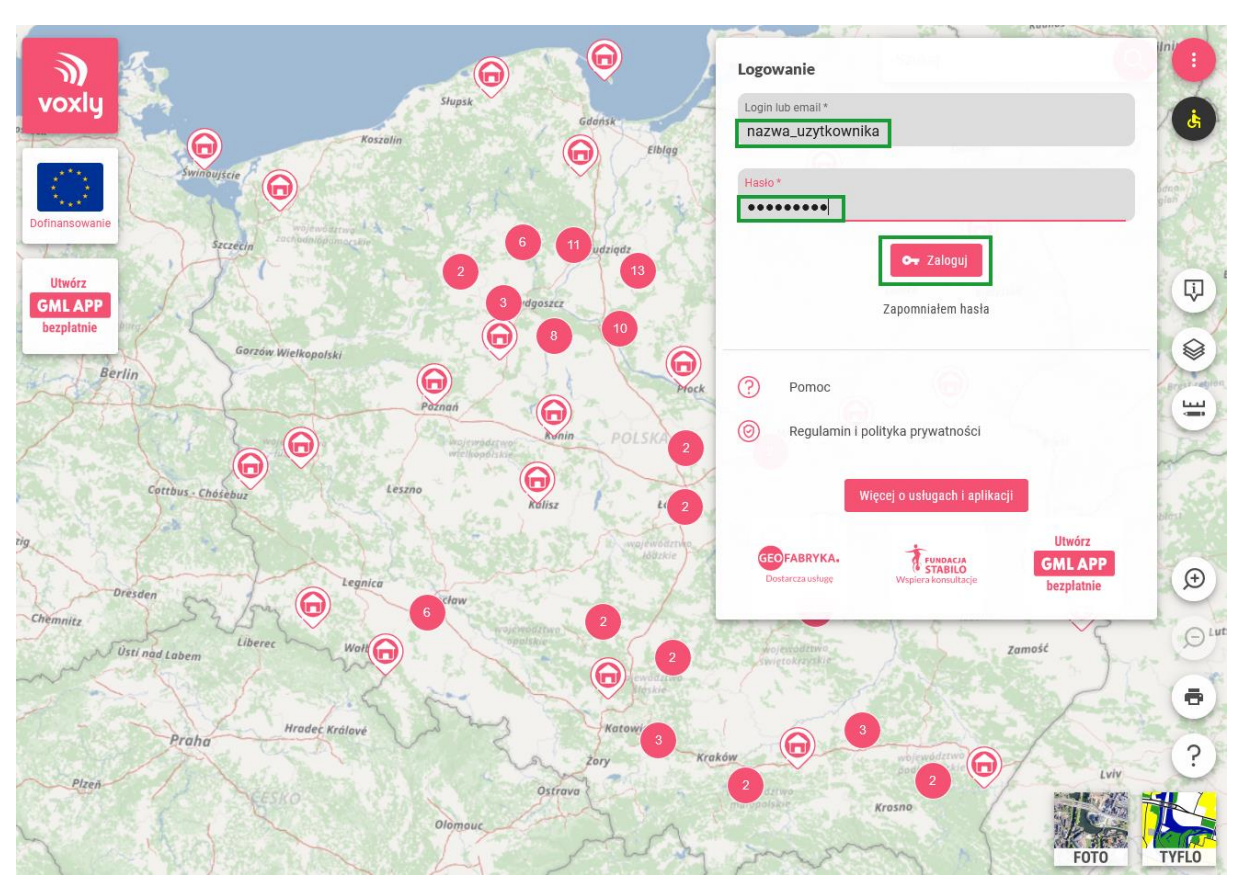

**2.** Otworzy się okno do wpisania danych logowania. Uzupełniamy je i klikamy *Zaloguj.*

**3.** Następnie, po zalogowaniu, klikamy *Przejdź do zarządzania danymi*.

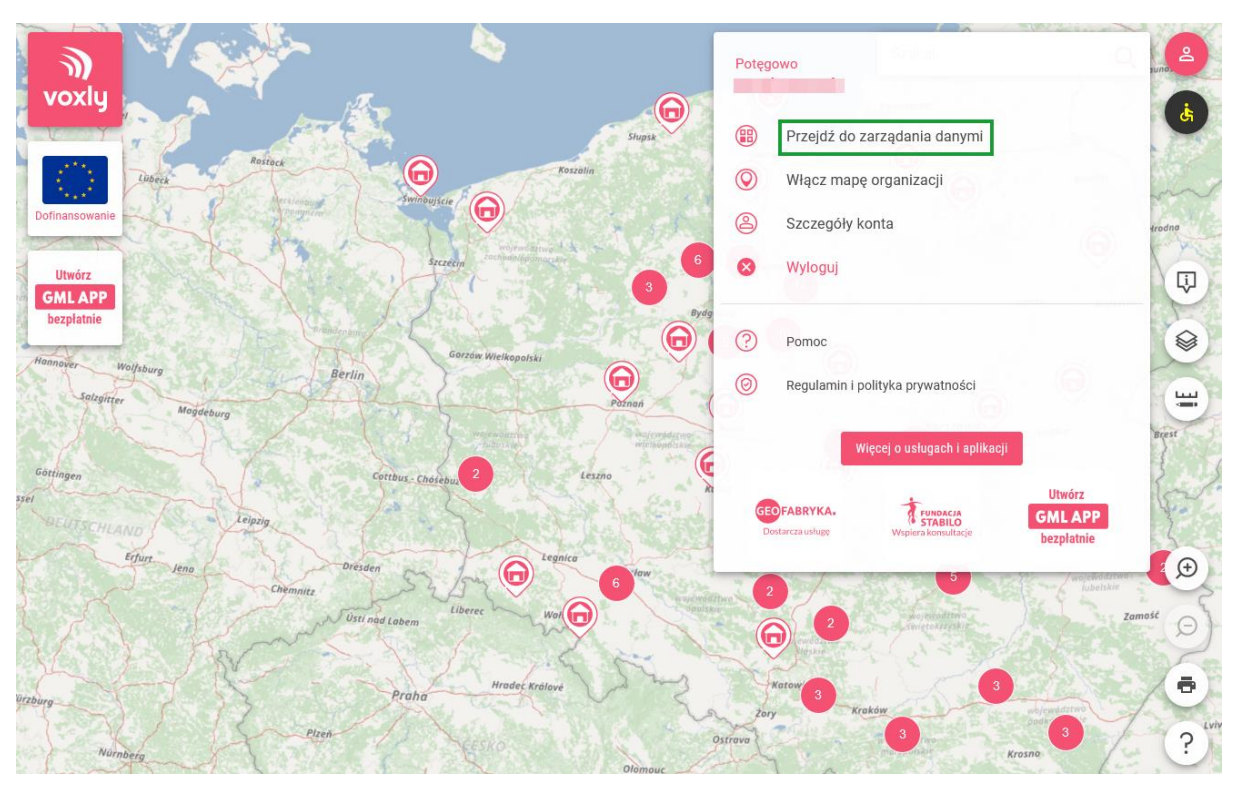

**4.** Otworzy się nowa karta przeglądarki zatytułowana: *Voxly – administracja* z widokiem dostępnych modułów usługowych. Należy kliknąć na kafelek *Konsultacje*.

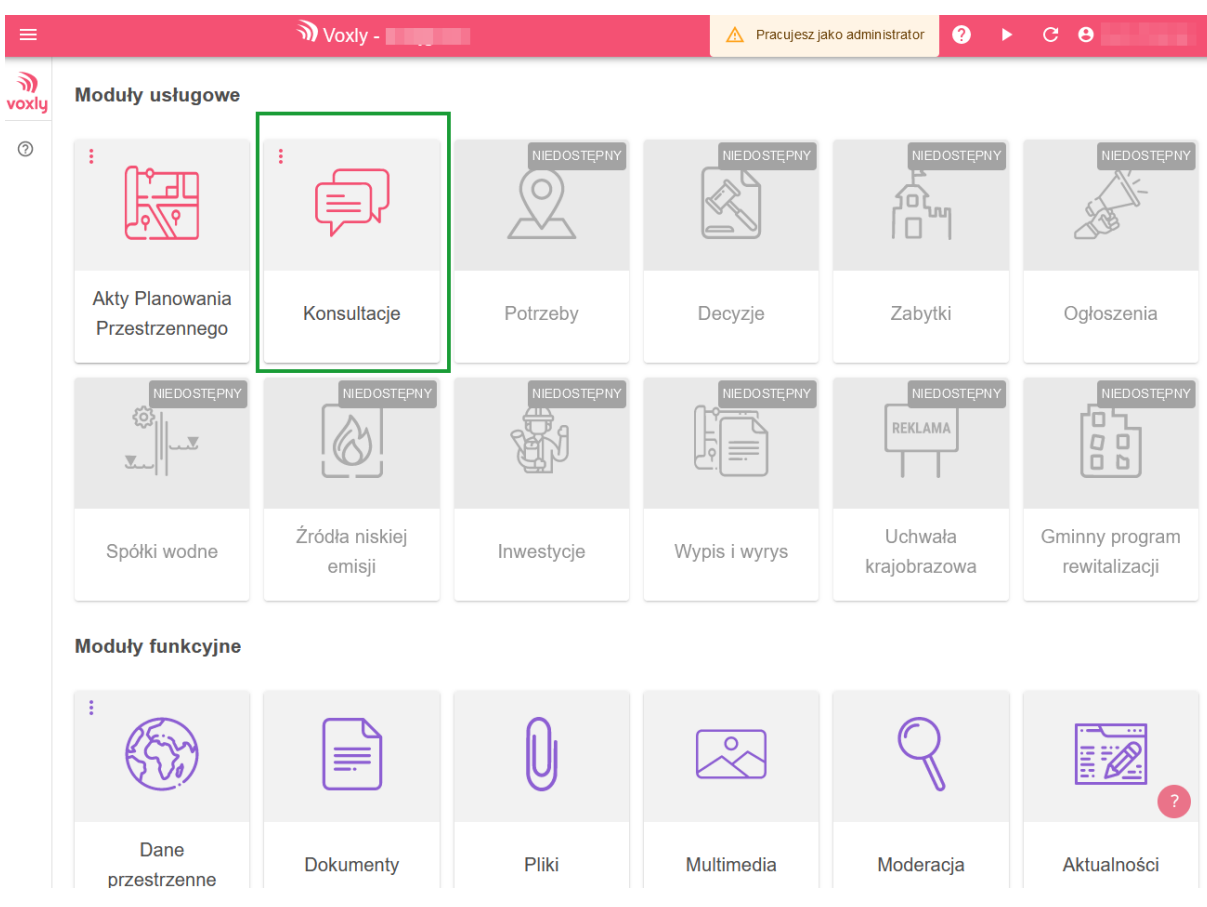

**5.** Następnie należy wejść we właściwą konsultację poprzez kliknięcie w jej nazwę.

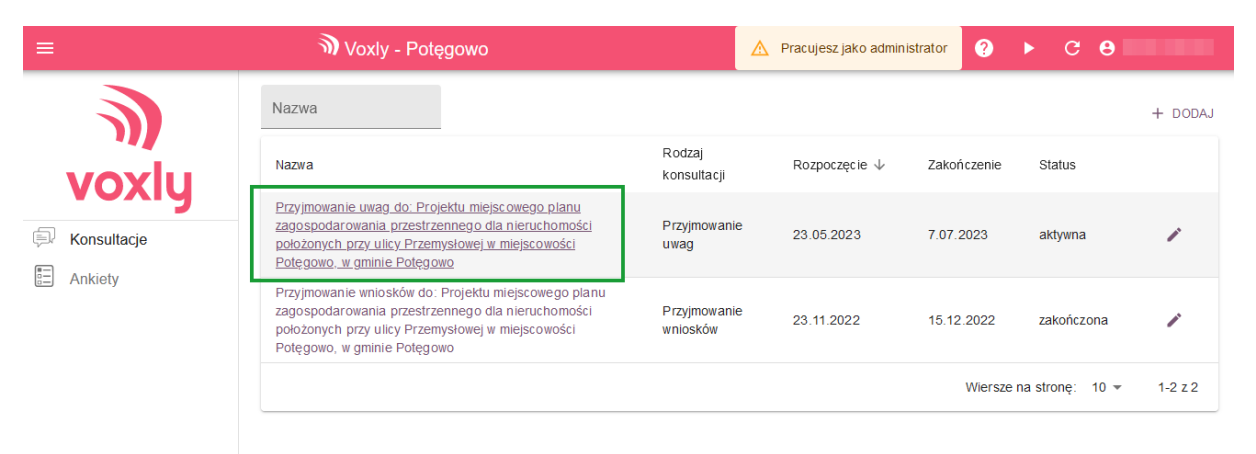

**6.** Jeśli ustawienia konsultacji są już przygotowane i zalogowaliśmy się tylko w celu rozpoczęcia dyskusji publicznej w trybie online, od razu przechodzimy do karty *Dyskusja*.

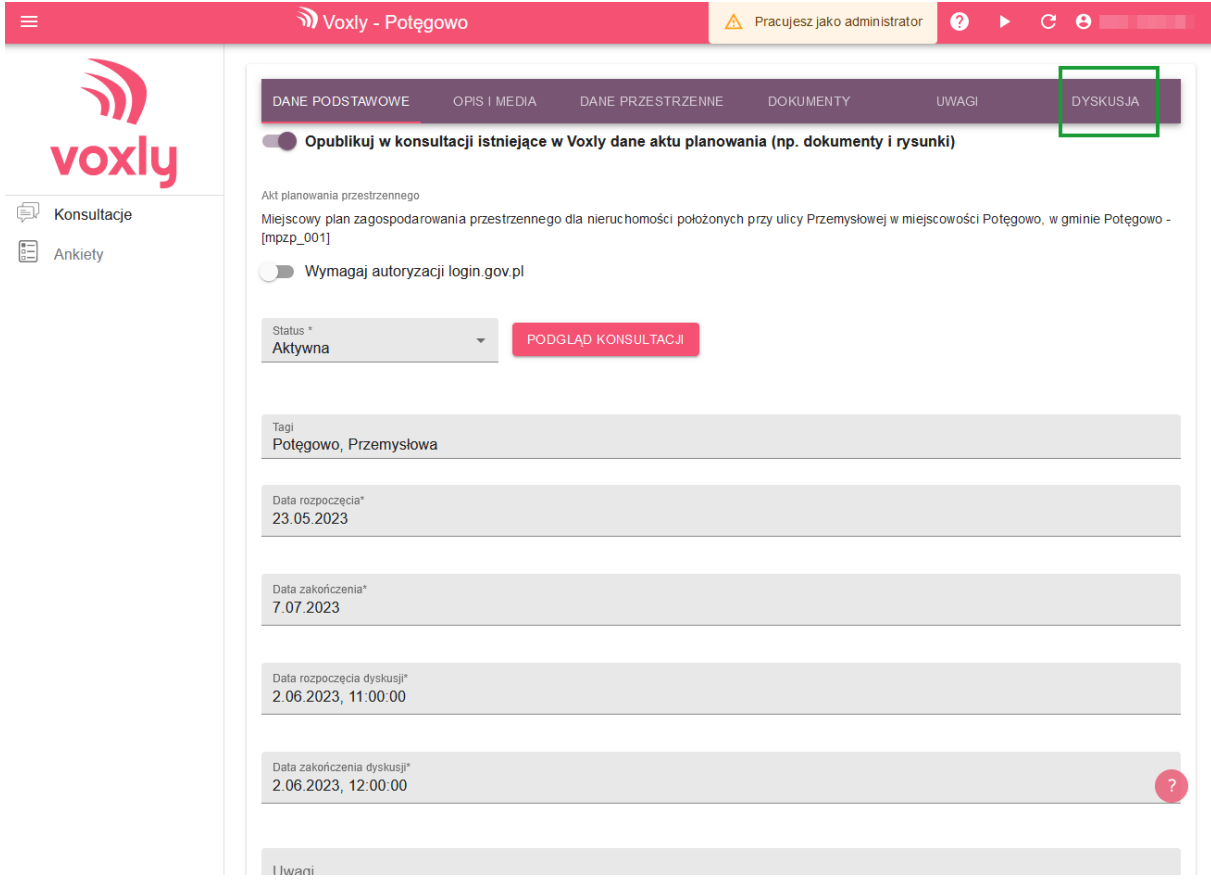

**7.** By uruchomić okno transmisji klikamy *Przejdź do transmisji*.

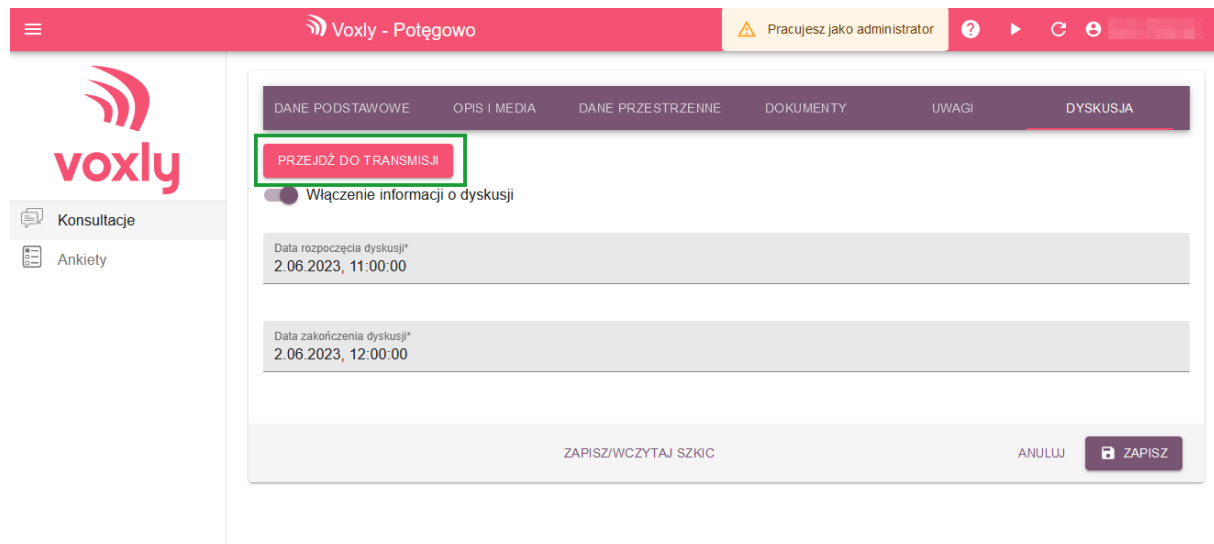

**8.** W przeglądarce otworzy się nowa karta z aplikacją do przeprowadzenia spotkania online. W tym momencie mogą pojawić się okna dialogowe z pytaniami o udostępnienie kamery i mikrofonu. W każdym z nich należy kliknąć *Udostępnij*.

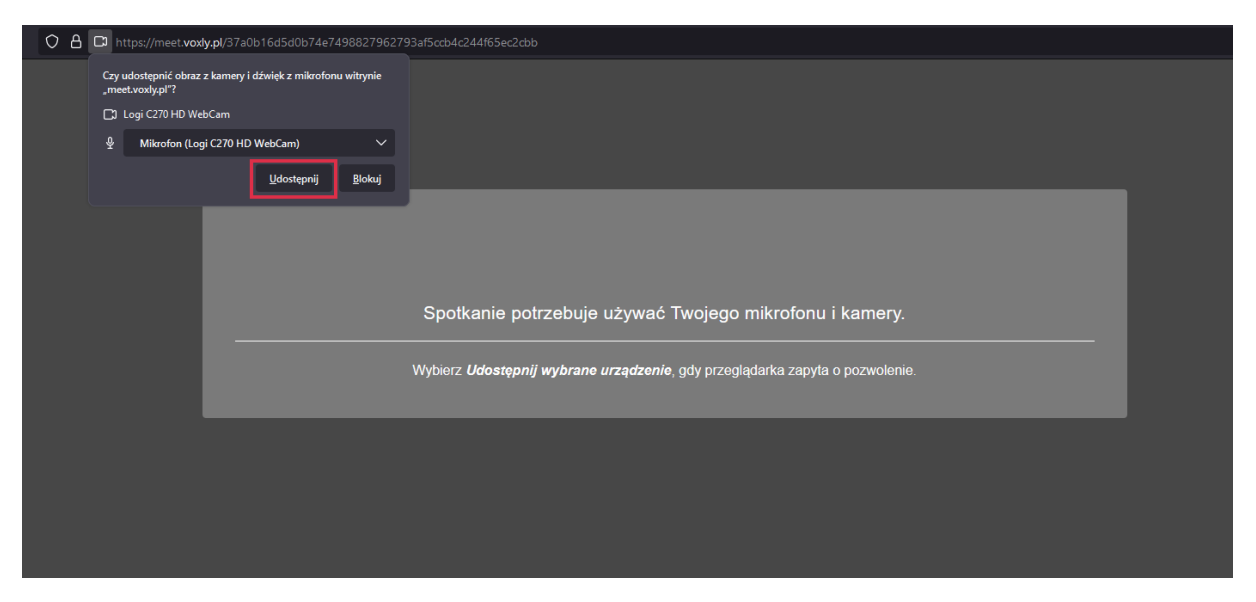

*9.* Następnie w oknie dołączania do spotkania wpisujemy swoje imię i nazwisko. Klikamy *Dołącz do spotkania.*

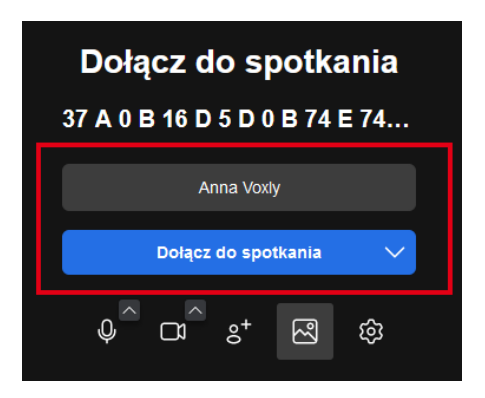

- **10.** Okno transmisji zostało uruchomione. W panelu znajdującym się w jego dolnej części dostępne są przyciski służące do zarządzania spotkaniem. W celu ustawienia domyślnego wyciszenia mikrofonu i wyłączenia kamery każdej z osób dołączających do dyskusji, należy:
	- *a.* wybrać przycisk *Uczestnicy*

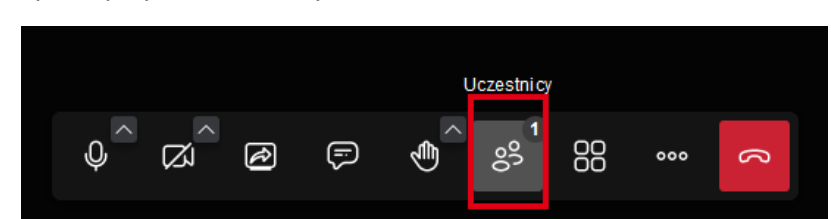

**b.** wybrać *Wycisz wszystkich*

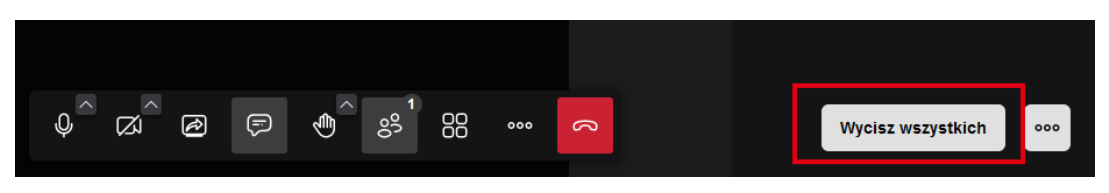

**c.** odznaczyć opcję zezwalającą na samodzielne wyłączenie wyciszenia i kliknąć *Wycisz*

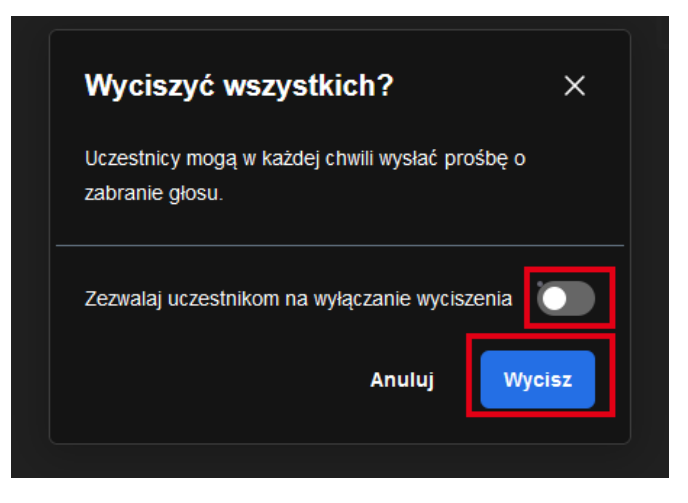

**d.** wybrać przycisk oznaczony trzema kropkami obok *Wycisz wszystkich* (*Więcej opcji moderatora*)

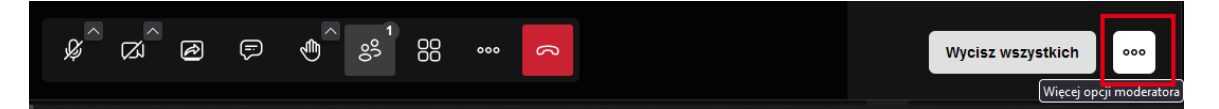

**e.** kliknąć *Wyłącz wszystkie kamery*

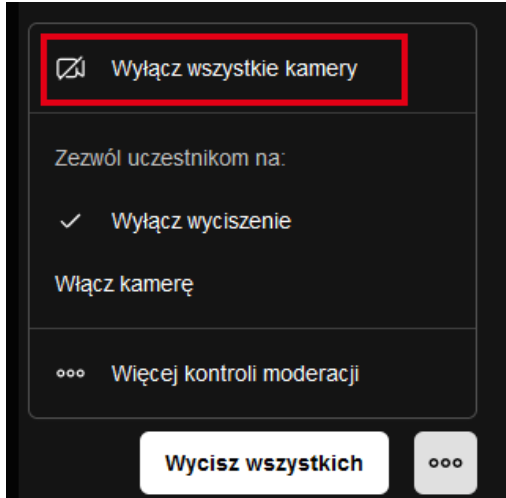

*f.* odznaczyć opcję zezwalającą na samodzielne rozpoczęcie video i kliknąć *Wyłącz kamerę*

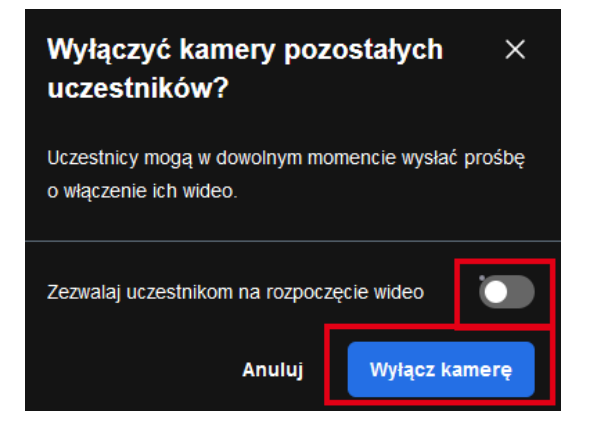

**g.** Następnie należy ponownie włączyć własny mikrofon i kamerę korzystając z paska narzędzi w dole ekranu

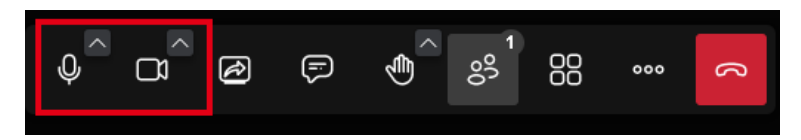

**h.** osobom biorącym udział w dyskusji należy podać informację, że prawo zabrania głosu zostanie im udzielone po zgłoszeniu takiego zamiaru przez tzw. "podniesienie ręki" – opcja ta jest dostępna w dolnym pasku narzędzi każdego użytkownika

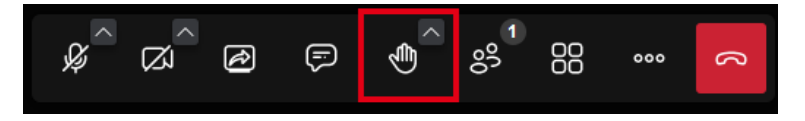

**i.** dla Moderatora spotkania podniesienie ręki przez Uczestnika spotkania będzie widoczne w postaci żółtej ikonki dłoni przy nazwie użytkownika. Chcąc udzielić prawa głosu lub umożliwić włączenie kamery należy najechać na pole zgłaszającego się Użytkownika (kafelek u dołu ekranu bądź pole w panelu po prawej stronie ekranu). Pojawi się wtedy przycisk z trzema kropkami. Po jego wybraniu dostępne będą opcje zezwalające na włączenie mikrofonu oraz kamery. Po ich kliknięciu, by Uczestnik był słyszalny i widzialny, musi on jeszcze włączyć mikrofon bądź kamerę po swojej stronie (poprzez ikony w dolnym pasku narzędzi)

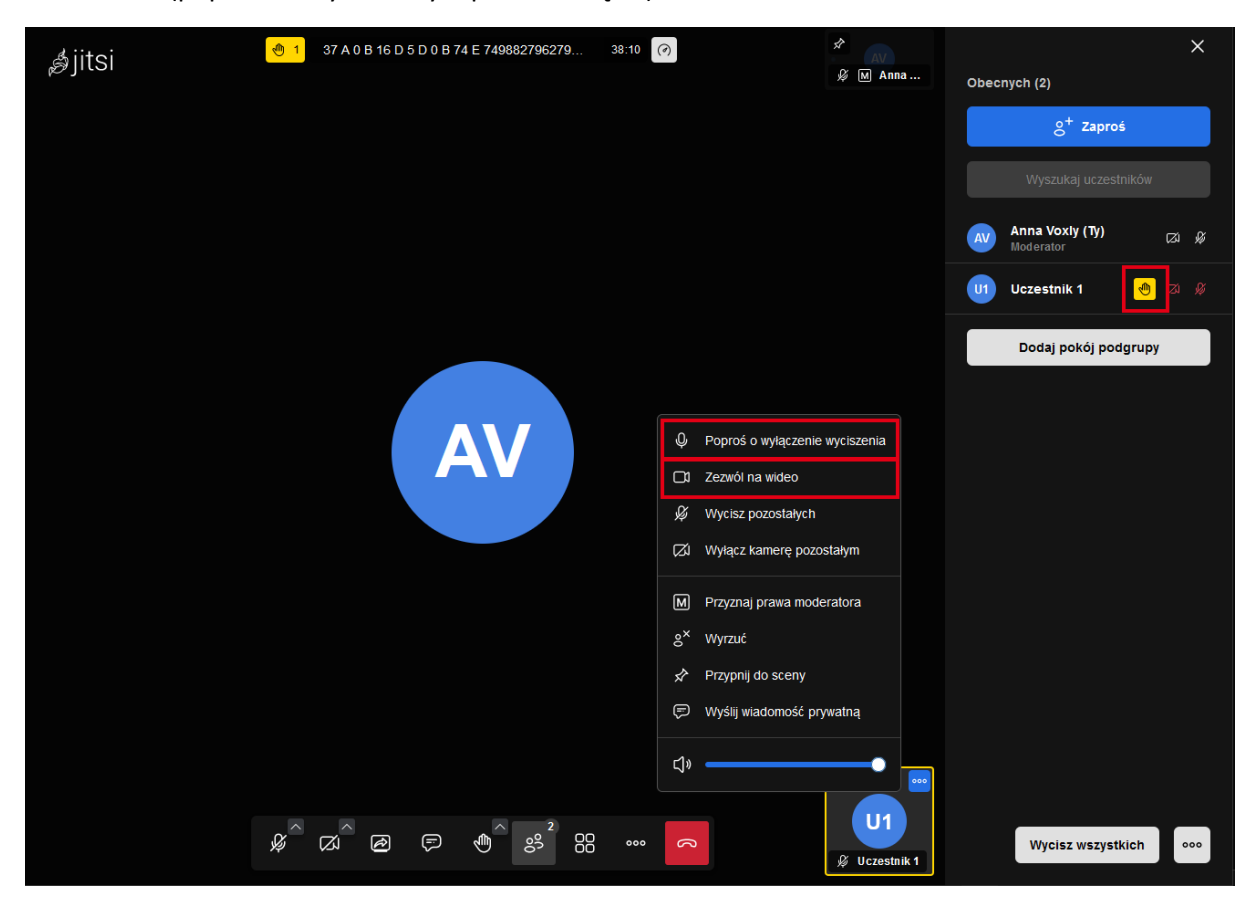

**11.** W celu rozpoczęcia **nagrywania** z dolnego paska narzędzi należy:

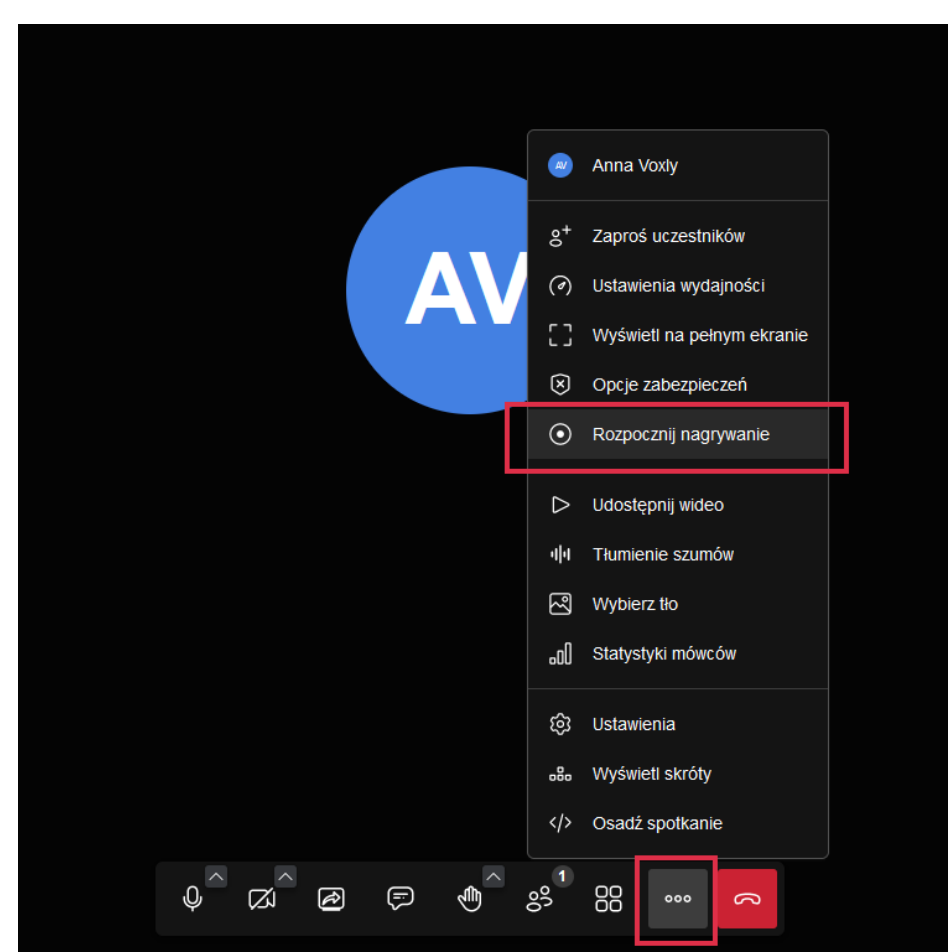

**a.** wybrać przycisk *Więcej narzędzi* oznaczony trzema kropkami, a następnie kliknąć opcję *Rozpocznij nagrywanie*

*b.* otworzy się okno dialogowe, w którym należy zaznaczyć opcję: *Zapisz plik nagrania lokalnie (Beta)*

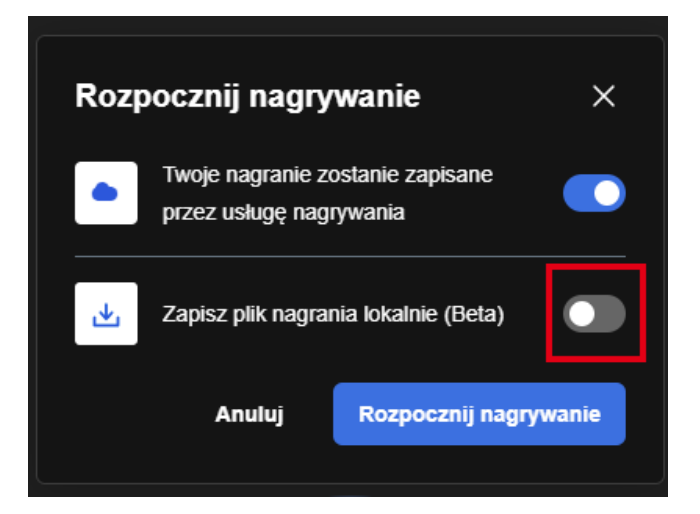

**c.** następnie pojawią się dodatkowe informacje, należy kliknąć *Rozpocznij nagrywanie*

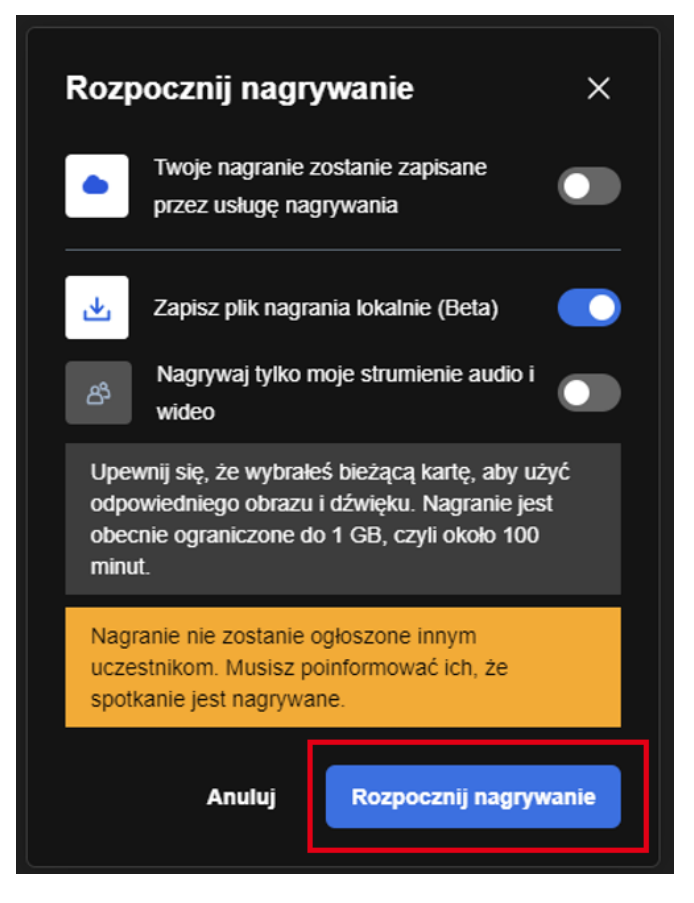

**d.** Kolejny krok to wybranie elementów do udostępniania. Domyślnie wyświetli się opcja *ta karta* – by zatwierdzić wybór należy na nią kliknąć. To aktywuje przycisk *Udostępnij*  – klikamy w niego by rozpocząć nagrywanie.

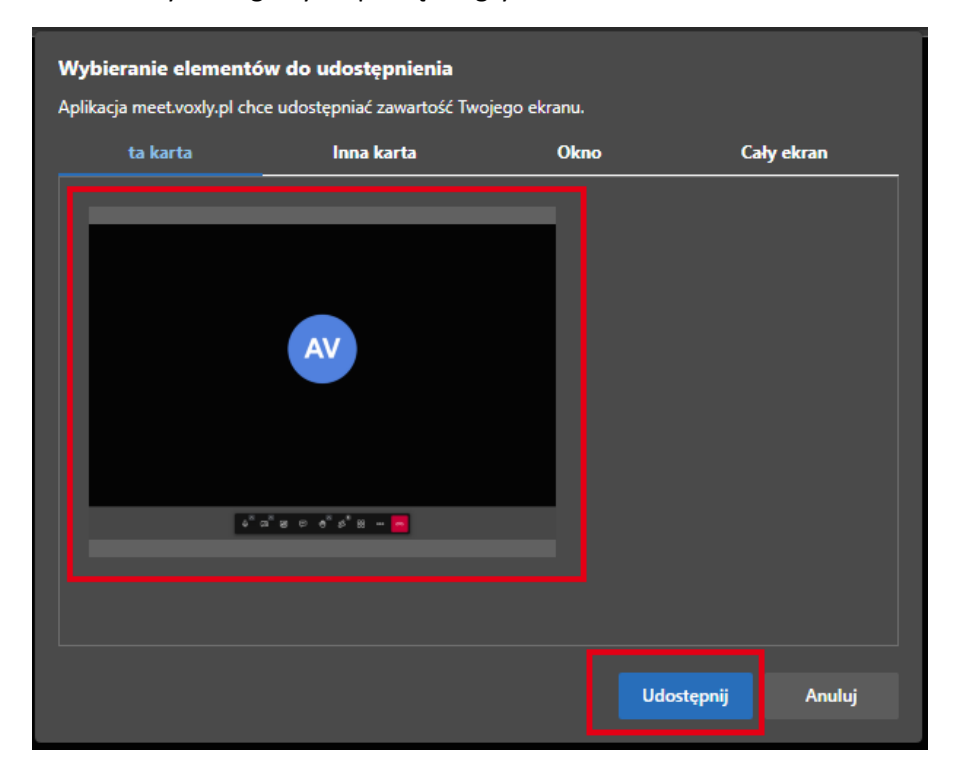

**e.** po przeprowadzeniu dyskusji w celu zakończenia nagrywania, należy wybrać przycisk *Więcej narzędzi* (trzy kropki) i opcję *Zatrzymaj nagrywanie*

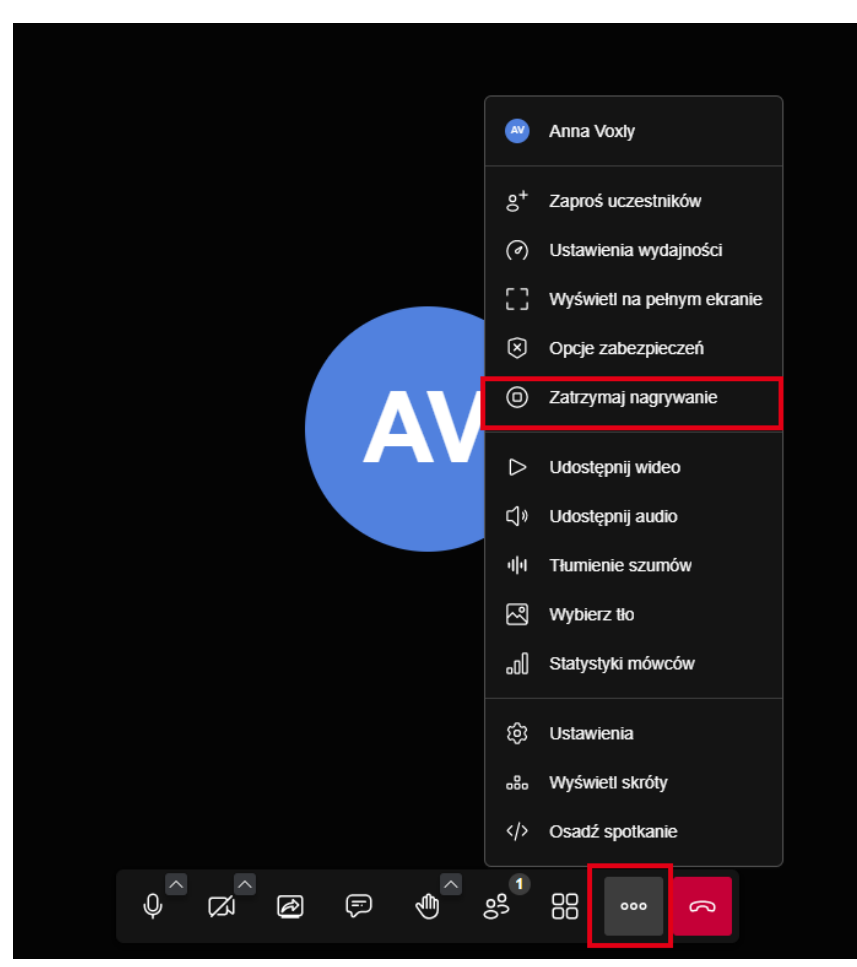

**f.** Otworzy się okno dialogowe, gdzie możemy potwierdzić lub anulować wybór. Chcąc zakończyć nagrywanie klikamy *Potwierdź*. Plik z nagraniem zostanie pobrany do lokalizacji ustawionej w naszej przeglądarce jako domyślna dla pobieranych plików.

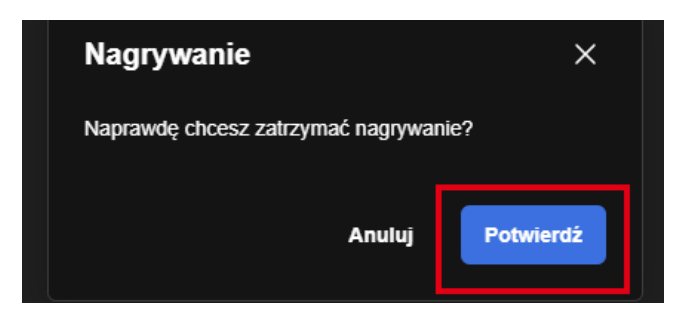

## **12.** W celu **udostępnienia** ekranu należy:

**a.** z dolnego paska narzędzi wybrać przycisk *Zacznij współdzielenie ekranu*

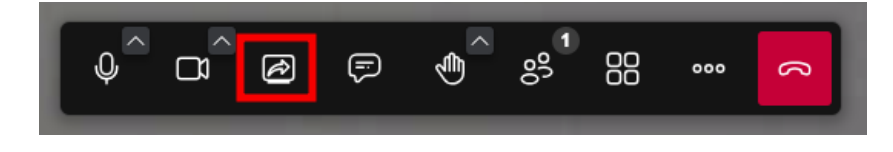

**b.** Otworzy się okno dialogowe, w którym, poprzez klikniecie, należy wybrać część ekranu, która będzie widoczna dla pozostałych uczestników spotkania – może to być wybrana karta przeglądarki, okno lub cały ekran. Po określeniu widoku, który chcemy prezentować, klikamy *Udostępnij.*

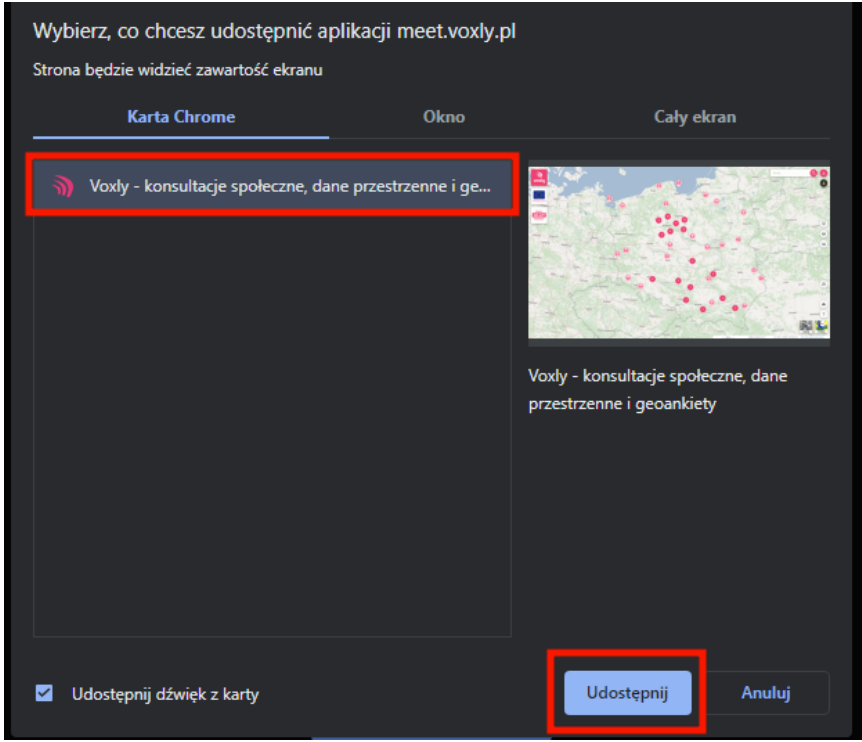

**c.** w celu przerwania udostępniania ekranu swojego komputera w dolnym pasku narzędzi należy kliknąć przycisk *Zakończ współdzielenie ekranu*

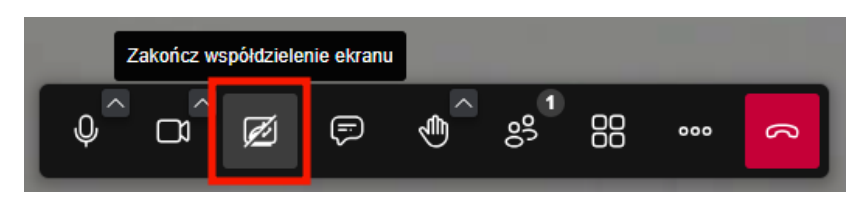

**13.** Chcąc zakończyć transmisję klikamy w czerwoną słuchawkę w dolnym pasku narzędzi i wybieramy opcję *End meeting for all* (*Zakończ spotkanie dla wszystkich*).

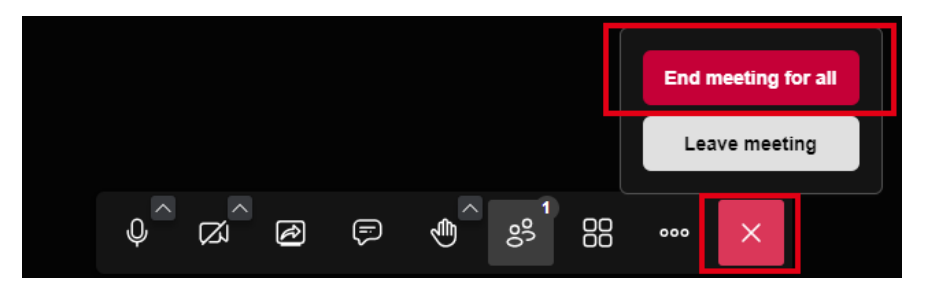